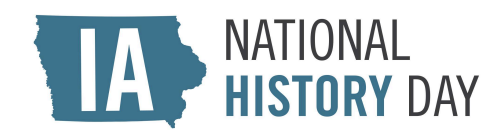

# NHD IN IOWA 2024 DISTRICT CONTESTS STUDENT REGISTRATION INSTRUCTIONS

#### Important Reminders

- 1. Students can only register after their teacher has registered. Please make sure your teacher has registered before you begin the registration process.
- 2. If you created a zFairs account for the 2023 NHD season, it does not carry over to the 2024 season. **Please create a new account.**
	- a. You will use your new account throughout the 2023 season.
- 3. There is a \$10.00 entry fee for each student participating in a district contest. Please ask your teacher to determine how to pay your entry fee. You may register before paying your entry fee.
	- a. If you are paying by credit card, click [here.](https://appengine.egov.com/apps/ia/dca_nhdcontest)
	- b. If you are paying by check, please include the name(s) of the student(s) covered by the payment. Cash is not accepted.
		- i. Please mail checks to: National History Day in Iowa State Historical Building 600 E. Locust St. Des Moines, IA 50319

#### How to Register

Step 1: Create Your Student Account

1. Find your contest zFairs site. Click on the link associated with your contest below:

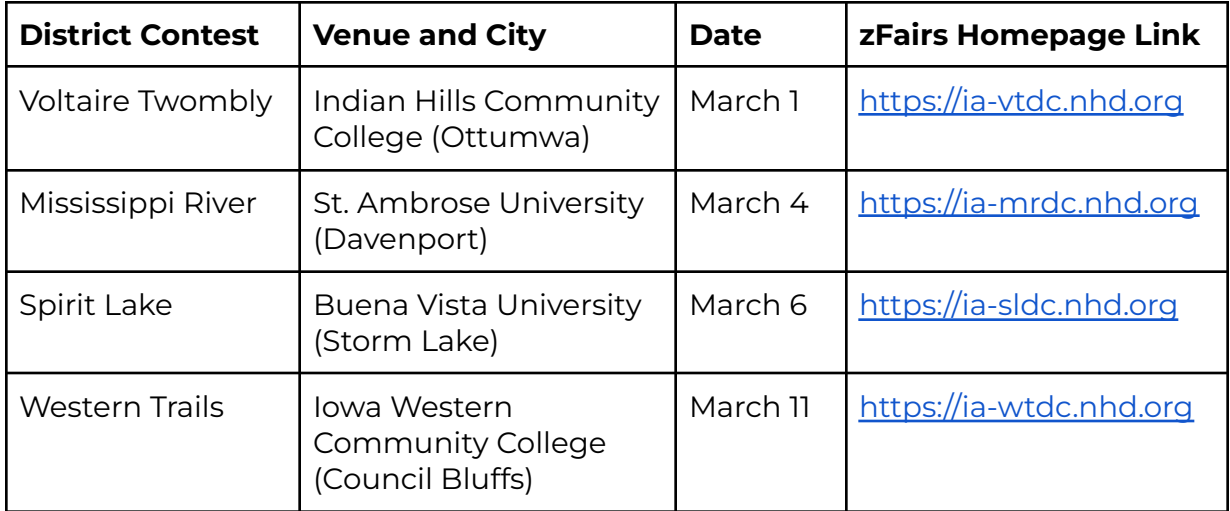

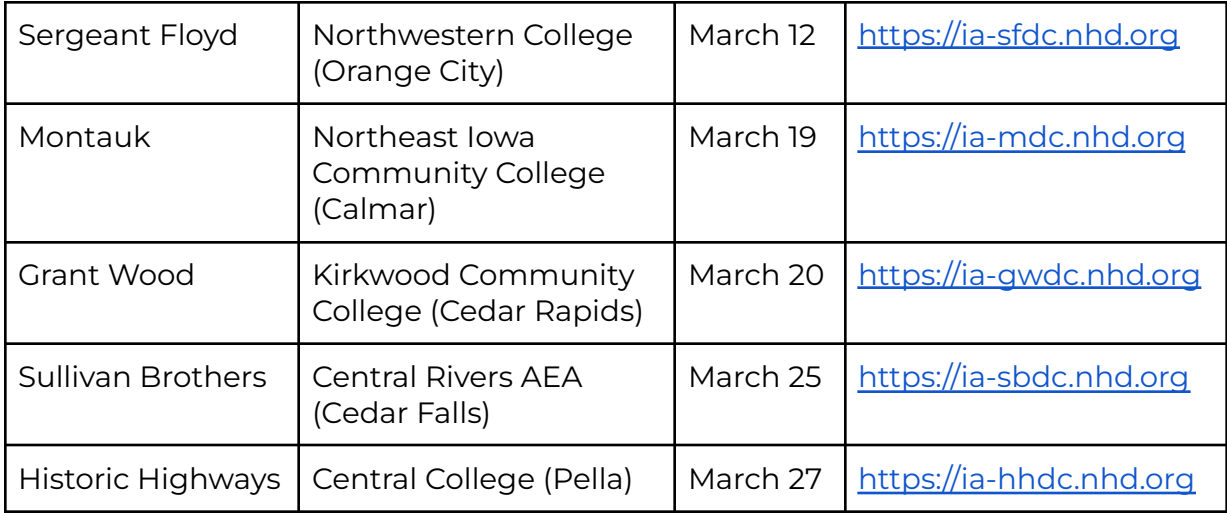

- 2. From the toolbar at the top of your contest homepage, click **Create Account** and select **Student** from the drop-down menu.
- 3. Enter your chosen username, first name, last name, and email address, then click the gray **Save and Continue** button.
- 4. Complete the Sign-in section. Record your username and password.
- 5. Complete the Profile section. If you are using a school email address, please make sure it accepts mail from [zFairs.com](http://zfairs.com)
- 6. Complete the Parent/Guardian section.
- 7. Complete the Address section. Click the gray **Save and Continue** button.

Step 2: Enter Project Information

### **Students competing in an INDIVIDUAL category:**

- 1. Click the **Start** button inside the Start a New Entry box.
- 2. Complete the School section.
	- a. Select your school, teacher(s), and grade level from the drop-down lists.
		- i. If you can't find your teacher's name, make sure they have registered.
			- 1. If you still can't find your teacher's name, contact Hanna at [NHD.Iowa@iowa.gov](mailto:NHD.Iowa@iowa.gov).
		- ii. If you worked on your project with multiple teachers, please make sure all of their names are listed.
	- b. Click the gray **Save and Continue** button.
- 3. Complete the Entry Info section.
	- a. Enter your project title. It can be changed until your contest's registration closes.
	- b. Select your project category from the drop-down list.
		- i. Category-specific instructions
			- 1. Documentary
				- a. Click the gray **Add File** button to upload your required written materials (Cover Page, Process Paper, and Annotated Bibliography) in one PDF file.
				- b. Paste a shareable link to your documentary in the Link field.
			- 2. Exhibit
				- a. If your exhibit needs an electrical outlet, check the box.
				- b. Click the gray **Add File** button to upload your required written materials (Cover Page, Process Paper, and Annotated Bibliography) in one PDF file.
				- c. Leave the Link field blank.
			- 3. Paper
				- a. Click the gray **Add File** button to upload your required written materials AND finished paper (Cover Page, Process Paper, Paper, and Annotated Bibliography) in one PDF file.
				- b. Leave the Link field blank.
			- 4. Performance
				- a. Click the gray **Add File** button to upload your required written materials (Cover Page, Process Paper, and Annotated Bibliography) in one PDF file.
				- b. Leave the Link field blank.
			- 5. Website
				- a. Paste your NHDWebCentral key in the NHDWebCentral Key field.
					- i. Your required written materials should be embedded in your website.
				- b. Leave the Link field blank.
		- ii. If your written materials or projects are not finished, you can add them any time before your contest's registration closes.
	- c. Provide a brief description of your project. It can be changed until your contest's registration closes.
	- d. Click the gray **Save and Continue** button. Continue onto Step 3.

### **Students competing in a GROUP category:**

Student 1

- 1. Click the **Start** button inside the Start a New Entry box.
- 2. Complete the School section. Select your school, teacher(s), and grade level

from the drop-down lists. Click the gray **Save and Continue** button.

- 3. Complete the Entry Info section.
	- a. Enter your project title. It can be changed until your contest's registration closes.
	- b. Select your project category from the drop-down list. This cannot be changed.
		- i. Category-specific instructions:
			- 1. Documentary
				- a. Click the gray **Add File** button to upload your required written materials (Cover Page, Process Paper, and Annotated Bibliography) in one PDF file.
				- b. Paste a shareable link to your documentary in the Link field.
			- 2. Exhibit
				- a. If your exhibit needs an electrical outlet, check the box.
				- b. Click the gray **Add File** button to upload your required written materials (Cover Page, Process Paper, and Annotated Bibliography) in one PDF file. c. Leave the Link field blank.
				-
			- 3. Paper
				- a. Click the gray **Add File** button to upload your required written materials AND finished paper (Cover Page, Process Paper, Paper, and Annotated Bibliography) in one PDF file.
				- b. Leave the Link field blank.
			- 4. Performance
				- a. Click the gray **Add File** button to upload your required written materials (Cover Page, Process Paper, and Annotated Bibliography) in one PDF file.
				- b. Leave the Link field blank.
			- 5. Website
				- a. Paste your NHDWebCentral key in the **NHDWebCentral Key** field.
					- i. Your required written materials should be embedded in your website.
				- b. Leave the Link field blank.
		- ii. If your written materials or projects are not finished, you can add them any time before your contest's registration closes.
	- c. Check the box next to "Will this be a Team Project?"
		- i. When your registration is complete (after Step 3 below), you will receive a **Project Key**. Share and save your Project Key with your group members. They cannot register without it!
			- 1. You can access your Project Key in your zFairs profile. Log in, then click on your name in the upper right corner of the screen.
- 2. Click on **My Profile**, then click the **Entry** tab. You'll find your Project Key there, along with your other project information.
- d. Provide a brief description of your project.
- e. Click the gray **Save and Continue** button. Continue onto Step 3.

## Students 2-5

- 1. Copy your **Project Key** into the blank field inside the Link to Existing Entry box, then click the **Link** button.
	- a. If you do not have your Project Key, ask the group member who registered first to share it with you.
	- b. DO NOT create a new project!
- 2. Confirm the information in the School section, then click the gray **Save and Continue** button.
- 3. Review the information in the Entry Info section.
	- a. You do not need to add files, links, or NHDWebCentral keys; the group member who registered first should attach the appropriate files, links, or NHDWebCentral keys on behalf of the group.
	- b. Click the gray **Save and Continue** button. Continue onto Step 3.

Step 3: Agree to Permissions and Waivers

Please complete this step with a parent or guardian!

- 1. Read the NHD rules statement, then click the checkbox underneath it.
- 2. Read the NHD hold harmless statement, then click the checkbox underneath it.
- 3. Read the NHD image release statement with a parent or guardian, then select "Yes" or "No" from the drop-down box.
	- a. If you answered "No," please explain why.
- 4. Read the plagiarism statement, then click the checkbox next to it.
- 5. Click the green **Save and Continue** button.

Your registration is complete! You will see a screen confirming your account that lists your name, email address, username, project title, and project category. You will receive a confirmation email from zFairs at the email address you provided.

If you are competing in a group category, your **Project Key** will appear on this screen. You will also see a red **Register Next Team Member** button, which allows you to register another group member directly from the confirmation screen. NHD in Iowa recommends doing this only if all group members are together; otherwise, follow the

instructions above.

Nominate Your Project for Special Awards

All NHD in Iowa district contests offer special awards in 2023.

From the confirmation screen:

- 1. Click the gray **Nominations** button.
- 2. Review your contest's special awards in the pop-up box. If your project is eligible for any, click on the **Nominate** button in the upper right corner of each award block.
- 3. Provide a brief justification for your project's nomination in the pop-up box.
- 4. Click the gray **Submit Nomination** button.

From your student profile:

- 1. Click on the **Nominations** tab.
- 2. Review your contest's special awards. If your project is eligible for any, click on the **Nominate** button in the upper right corner of each award block.
- 3. Provide a brief justification for your project's nomination in the pop-up box.
- 4. Click the gray **Submit Nomination** button.